## Zoom:画面を共有する手順

Zoom の画面を表示しておいて、マウスを動かすと、Zoom のツールバーが表示されます。 「画面の共有」をクリックします

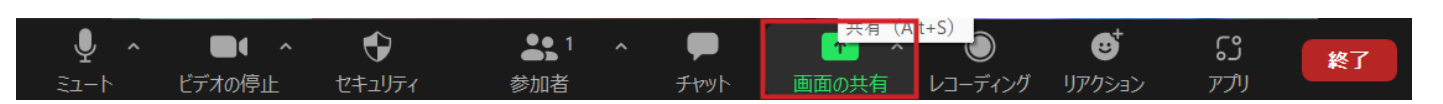

「共有するウィンドウ・・・・・」が開きます。「画面」をクリックして、選択し、「共有」をクリック します。

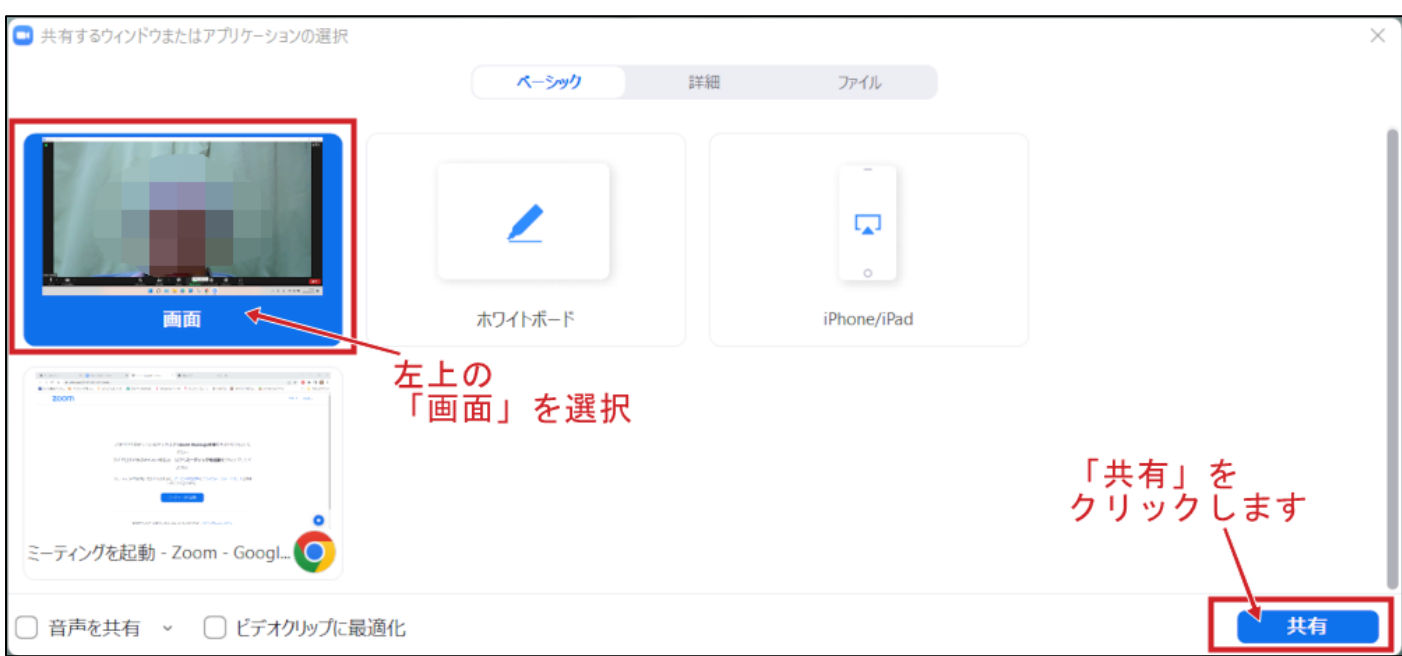

その後、共有したいアプリケーションソフト等を選んでください。

共有を終了するには、画面上部の「共有の停止」をクリックしてください。